#### **Avvertenze e note**

c *Attenzione* Osservare attentamente per evitare danni alle apparecchiature. *Note* Contengono informazioni importanti e suggerimenti utili sul funzionamento della

stampante.

# **Disimballaggio**

Assicurarsi che le parti che seguono siano presenti e non risultino danneggiate.

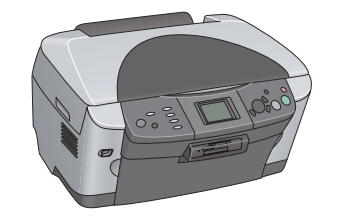

1. Aprire l'unità scanner.

2. Rimuovere i nastri ed estrarre il materiale di protezione, quindi conservarlo in un luogo sicuro per usi futuri.

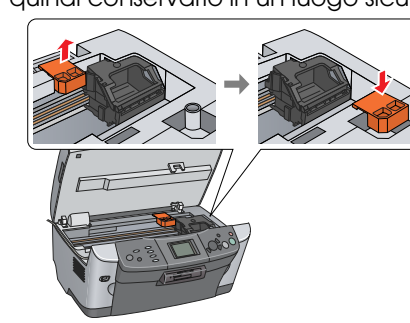

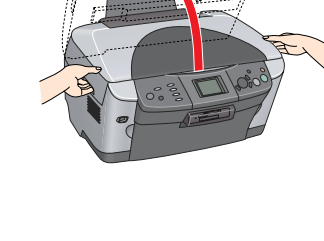

# **3** Sbloccaggio

Aprire il coperchio documenti e far scorrere la leva del fermo per trasporto.

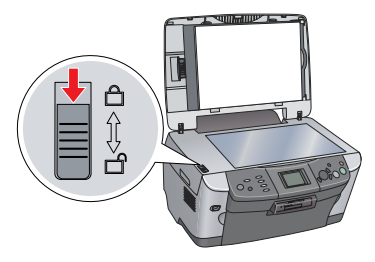

# **Montaggio delle parti**

1. Montare il supporto carta.

2. Collegare il cavo del coperchio documenti al connettore di interfaccia dell'unità TPU.

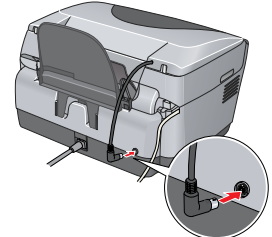

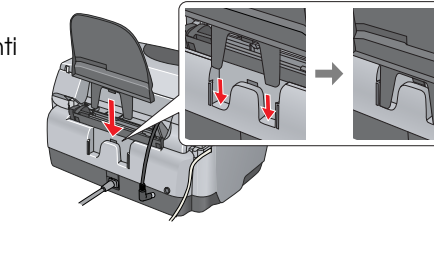

# **Accensione**

Collegare il cavo di alimentazione e premere il tasto *Φ* On per accendere questo prodotto. *Nota:*

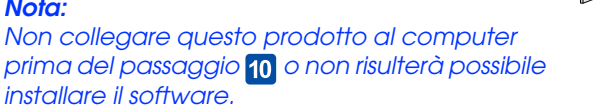

c *Attenzione:* ❏ Non spegnere mai questo prodotto durante il processo di caricamento dell'inchiostro.

## **Installazione delle cartucce d'inchiostro**

1. Aprire l'unità scanner.

2. Aprire il coperchio delle cartucce.

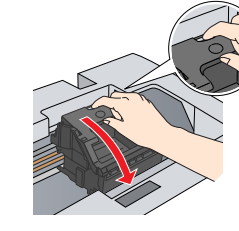

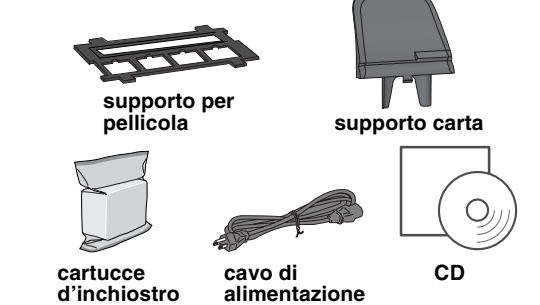

Il contenuto potrebbe variare in alcuni Paesi. In alcuni paesi, il cavo di alimentazione potrebbe essere incorporato alla stampante.

# **2** Rimozione del materiale di protezione

- 3. Rimuovere una cartuccia d'inchiostro dalla relativa confezione.
- 4. Collocare completamente la cartuccia nel relativo contenitore.
- 5. Quindi, spingere verso il basso la cartuccia d'inchiostro fino allo scatto in posizione e chiudere il coperchio delle cartucce.
- 6. Abbassare l'unità scanner.

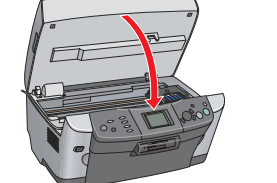

Il caricamento dell'inchiostro viene avviato e richiede circa due minuti. Sul pannello LCD viene visualizzato il messaggio Caricam.Iniziale. Caricamento. Attendere alcuni istanti. e questo prodotto emette alcuni suoni meccanici. Ciò è parte del normale funzionamento.

1. Premere il tasto  $\Phi$  On per spegnere questo prodotto. 2. Collegare il cavo USB al computer.

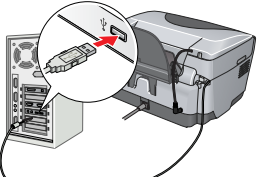

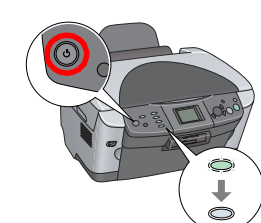

❏ Non caricare la carta fino al termine del caricamento dell'inchiostro.

## **Selezione di una lingua**

### 1. Premere il tasto **Impostazioni**.

2. Selezionare Lingua utilizzando i tasti  $\triangle/\blacktriangledown$  e premere il tasto OK.

Le voci di menu vengono visualizzate nella lingua selezionata.

## **Caricamento della carta**

1. Aprire il vassoio di uscita.

4. Caricare la pila di carta con il lato stampabile rivolto verso il basso allineandola contro la guida della protezione dell'alimentatore.

- 2. Fare doppio clic sull'icona  $\bigcirc$  nel CD del software dopo aver inserito il CD. 3. Seguire i passaggi da 2 a 6 riportati in "Installazione del software" "Per Windows".
- 4. Aprire Scelta Risorse dal menu Apple.
- 5. Selezionare **SP RX600 Series** e la porta USB in uso,

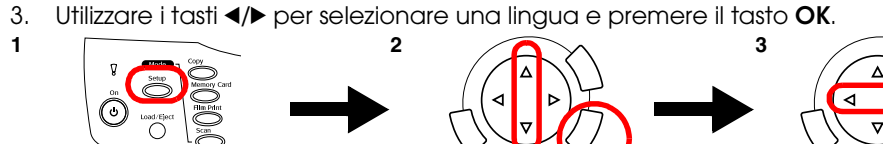

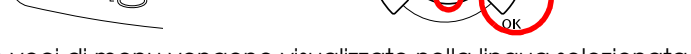

5. Collocare la pila di carta contro il supporto carta, quindi riportare indietro la protezione dell'alimentatore.

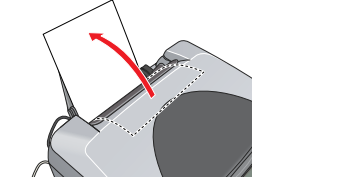

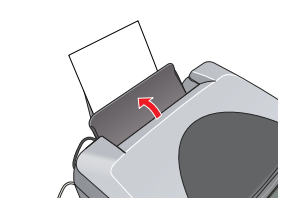

- **protezione alimentatore**
- 2. Spostare la protezione dell'alimentatore verso se stessi.
- 3. Tenendo premuta verso il basso la linguetta di arresto della guida laterale, far scorrere verso l'esterno la guida laterale.

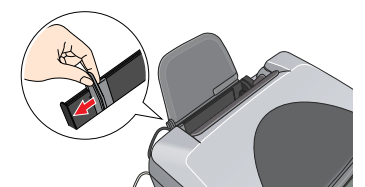

**Si è ora pronti per utilizzare questo prodotto come dispositivo autonomo. Per apprendere la modalità di esecuzione di una copia di prova, vedere la sezione che segue. Se si desidera installare del software, vedere "Collegamento al computer" in questo foglio.**

## **9** Esecuzione di copie

2. Aprire la cartella  $\Box$  Mac OS X e quindi fare doppio clic sull'icona  $\Box$  dopo aver inserito il CD del software.

3. Seguire i passaggi da 2 a 6 riportati in "Installazione del software" "Per Windows". 4. Aprire la cartella **A** Applicazioni sul disco rigido, quindi aprire la cartella Utilities e infine fare doppio clic sull'icona **Centro Stampa**.

1. Collocare un documento sul piano di lettura. 2. Premere il tasto **Copia** per accedere alla modalità Copia.

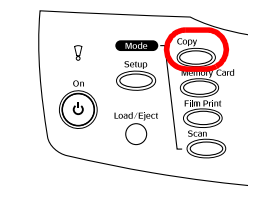

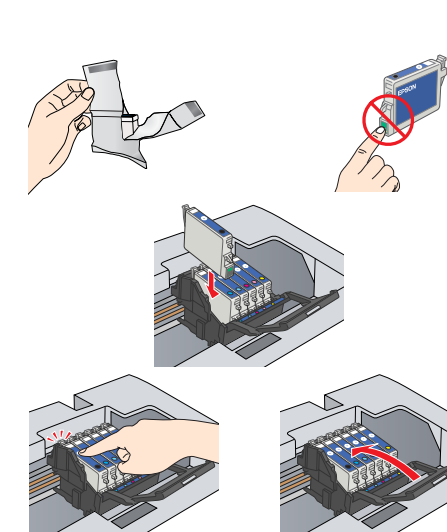

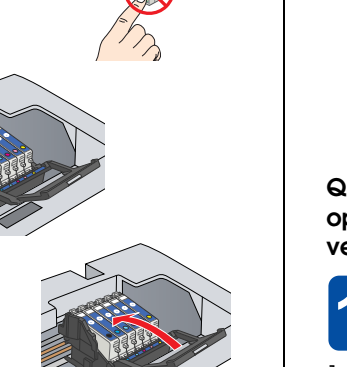

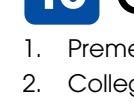

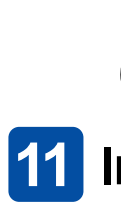

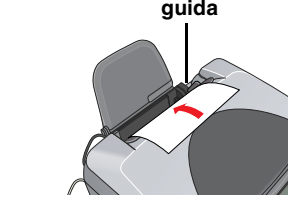

Questo prodotto avvia la copia.

#### c *Attenzione:*

Non aprire l'unità scanner durante la scansione o la copia; in caso contrario, questo prodotto potrebbe venire danneggiato.

> L'alloggiamento per schede di memoria incorporato consente di effettuare quanto segue

**Questo prodotto dispone di molteplici funzioni di copia. Vedere "Funzioni" in questo foglio oppure consultare la** *Guida d'uso generale***. Per utilizzare questo prodotto con il computer, vedere il passaggio successivo.**

## **10 Collegamento al computer**

## **Installazione del software**

*Nota:*

Se il CD è etichettato come "CD Multilingue", è necessario innanzitutto installare il software English dal CD English. Quindi, installare la lingua preferita dal CD Multilingue.

### **Per Windows**

1. Assicurarsi che questo prodotto sia collegato e spento, quindi inserire il CD del software. 2. Disattivare tutti i programmi antivirus e quindi fare clic su **Continua**.

Continua Base

3. Leggere il contratto di licenza. Se si accettano i termini del contratto, fare clic su

- 
- **Accetta**. schermo.
- 

4. Fare clic su **Installa** e quindi seguire le istruzioni sullo

# **EPSON** EPSON STYLUS MPHOTO RX600 **Installazione** 4048678-00

5. Quando viene visualizzata questa schermata, accendere questo prodotto e attendere che la schermata scompaia. Quindi, seguire le istruzioni sullo schermo. Tenere presente che EPSON Smart Panel viene installato in diversi passaggi.

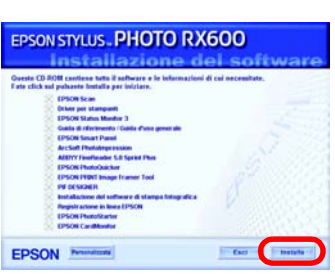

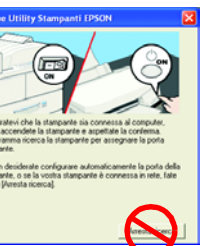

6. Fare clic su **Esci** o su **Riavvia ora** nella schermata finale e quindi rimuovere il CD. **Si è ora pronti per la scansione e la stampa. Per informazioni dettagliate, vedere la** *Guida* 

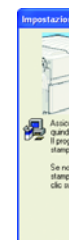

*di riferimento***.**

### **Per Mac OS da 8.6 a 9.X**

1. Assicurarsi che questo prodotto sia collegato e spento, quindi inserire il CD del

- software.
- 
- 
- 
- 
- 

quindi chiudere Scelta Risorse.

**Si è ora pronti per la scansione e la stampa. Per informazioni dettagliate, vedere la** *Guida di riferimento***.**

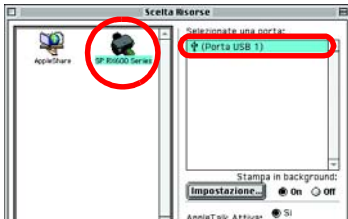

## **Per Mac OS X**

1. Assicurarsi che questo prodotto sia collegato e spento, quindi inserire il CD del

- software. *Nota:*
- 
- 
- 
- 
- 
- 
- -

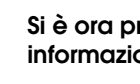

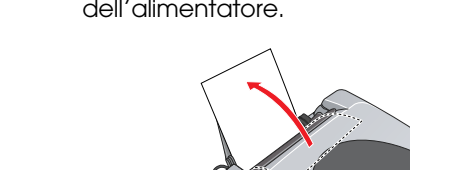

3. Utilizzare i tasti </>> > per impostare il numero di copie. 4. Premere il tasto  $\otimes$  B/N per la copia con scala di grigi o il tasto  $\&$  Colore per la copia a colori.

❏ Questo software non supporta il file system UNIX (UFS) per Mac OS X. Installare il software su un disco o in una partizione che non utilizza il sistema UFS. ❏ Questo prodotto non supporta l'ambiente classico di Mac OS X.

5. Fare clic sull'icona **Aggiungi** nella finestra di dialogo Elenco Stampanti.

6. Selezionare **EPSON USB**, fare clic su **Stylus Photo RX600**, quindi selezionare **Tutte** dal menu a comparsa

Formato di Stampa. Infine, fare clic su **Aggiungi**. 7. Assicurarsi che l'elenco delle stampanti contenga le opzioni stampante (tipo di margine), quindi chiudere

la finestra di dialogo Elenco stampanti. **Si è ora pronti per la scansione e la stampa. Per informazioni dettagliate, vedere la** *Guida di riferimento***.**

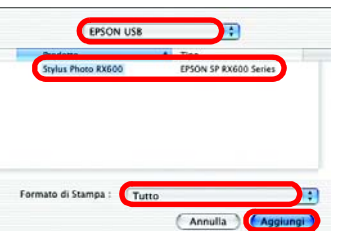

**3**

**4**

## **Funzioni**

Questo prodotto fornisce all'utente una vasta gamma di funzioni indipendenti, come descritto nella sezione che segue. Per informazioni dettagliate, vedere la Guida d'uso generale.

## **Stampa utilizzando un foglio di indice**

È possibile stampare delle foto in modo semplice direttamente da una scheda di memoria, completando un foglio di indice come nel caso di provini fotografici.

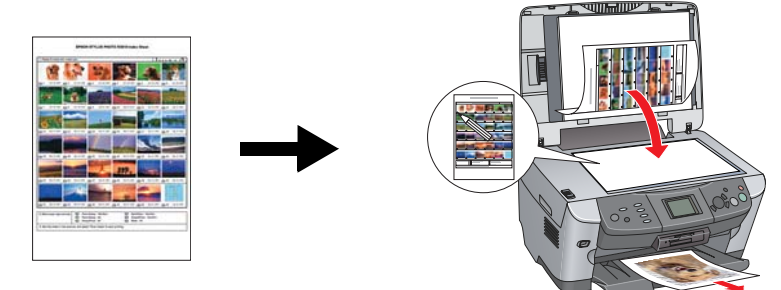

## **Stampa da pellicola**

È possibile stampare delle foto direttamente da pellicola effettuando la scansione della pellicola e selezionando i dati fotografici tramite il pannello LCD.

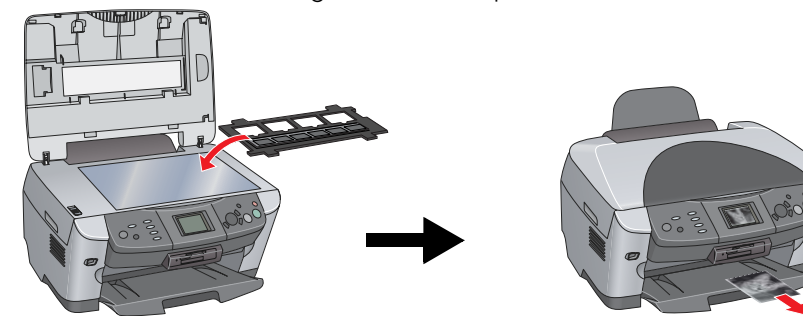

### **Copia**

È possibile effettuare delle copie con una vasta gamma di opzioni senza dover collegare il computer.

## **Uso di una scheda di memoria**

- ❏ Stampa diretta da una scheda di memoria.
- ❏ Scansione e salvataggio di un'immagine direttamente su una scheda di memoria. ❏ Trasferimento sul computer dei dati memorizzati su una scheda di memoria. (Vedere la Guida di riferimento.)

### **Come ottenere ulteriori informazioni Cenni preliminari (manuale cartaceo)**

#### **Senza margini Marg. Piccoli**

**Manifesto Ripeti**

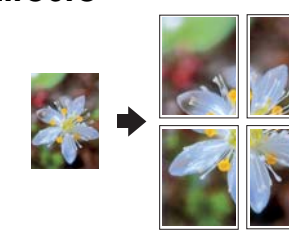

## **2-up Speculare**

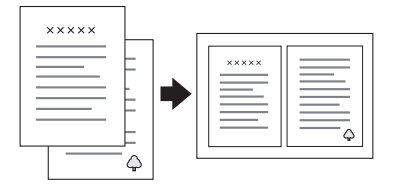

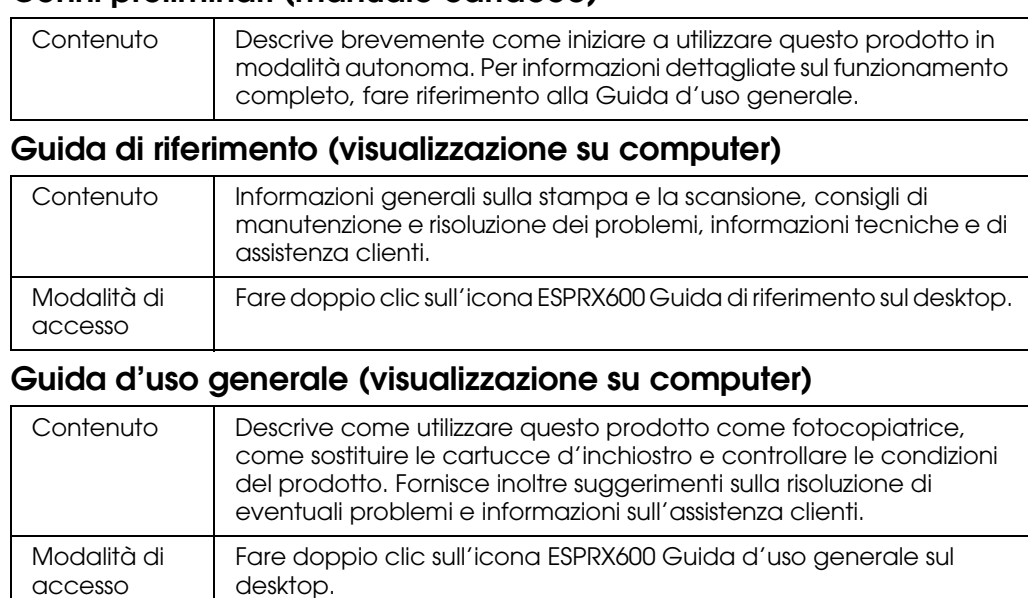

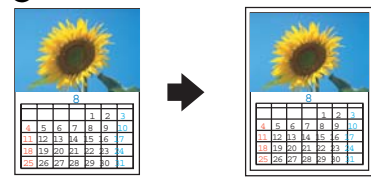

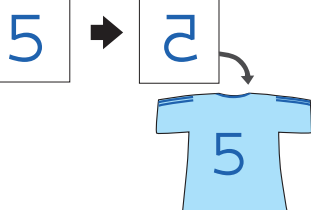

XXX